## **Инструкция по перенаправлению входящего звонка с PSTN на локальный FXS-порт при проблемах с SIP**

Данная инструкция рассчитана на установку, когда выполняются следующие пункты:

- 1. Входящие вызовы на порт FXO переадресовываются на номер в SIP транк.
- 2. При повреждении SIP транка, вызовы должны переадресовываться на порт FXS
- 3. Вызовы должны возобновиться по SIP транку при его восстановлении.

Заходим на страницу настройки по IP-адресу (заводской 192.168.8.254) в меню сверху выбираем SETUP, слева VOIP Setup. В таблице показаны три пркоси-сервера, которые можно настроить (по умолчанию на всех стоит Proxy Server IP - 192.168.1.1, Proxy Status - Disable).

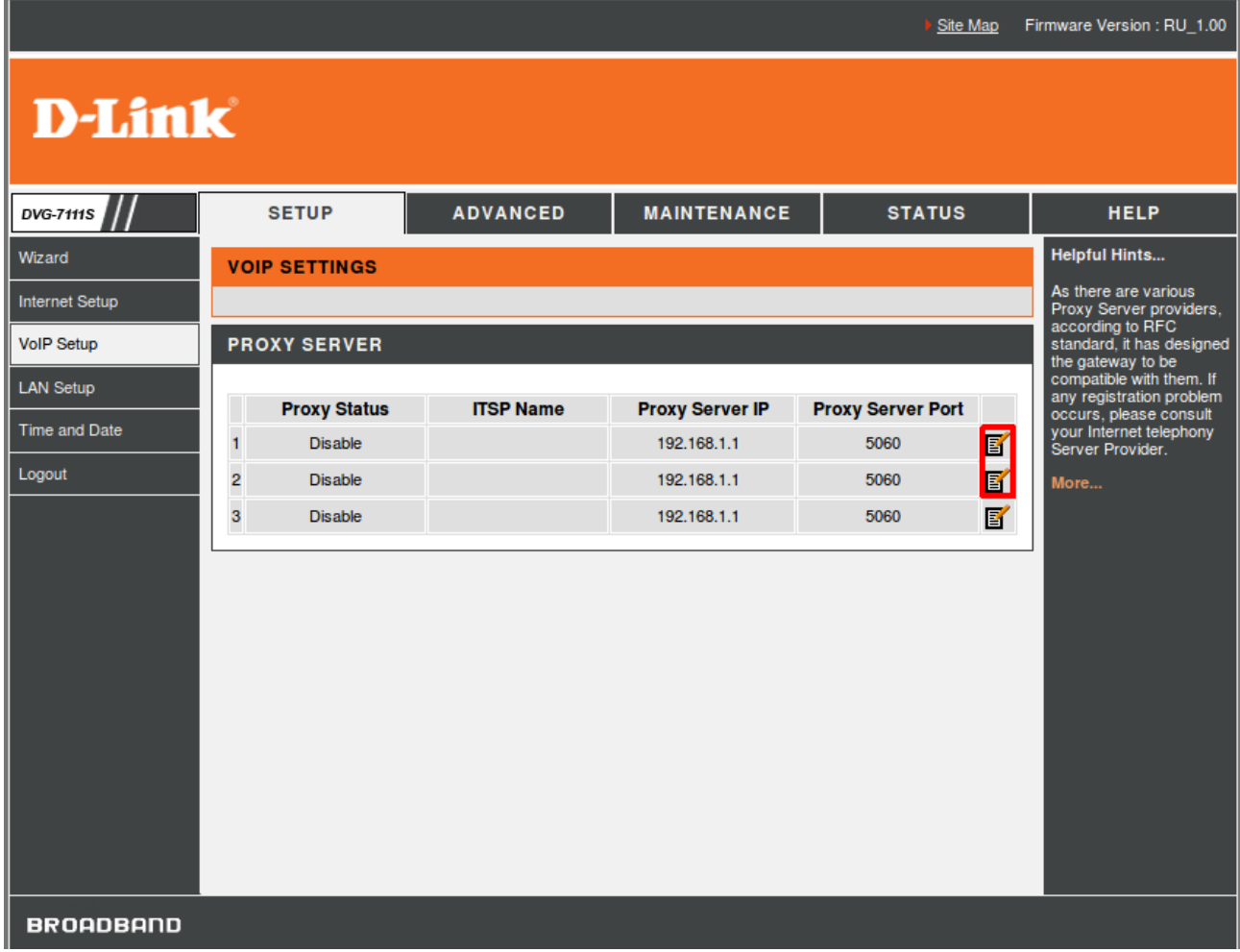

Открываем первую строку, нажав по значку листа бумаги с карандашом, после чего откроется меню **FIRST SIP PROXY SERVER**. В нём нужно произвести следующие изменения:

Поставить галочку Enable Support of SIP Proxy Server / Soft Switch;

Включить регистрацию на телефоне 2 — FXO и прописать регистрационные данные номера, который не зарегистрирован на сервере (в примере 650);

В разделе SIP PROXY SERVER прописать адрес прокси-сервера в поле Proxy-Server IP / Domain (в примере 192.168.163.12);

Нажать кнопку Apply внизу страницы для сохранения данных.

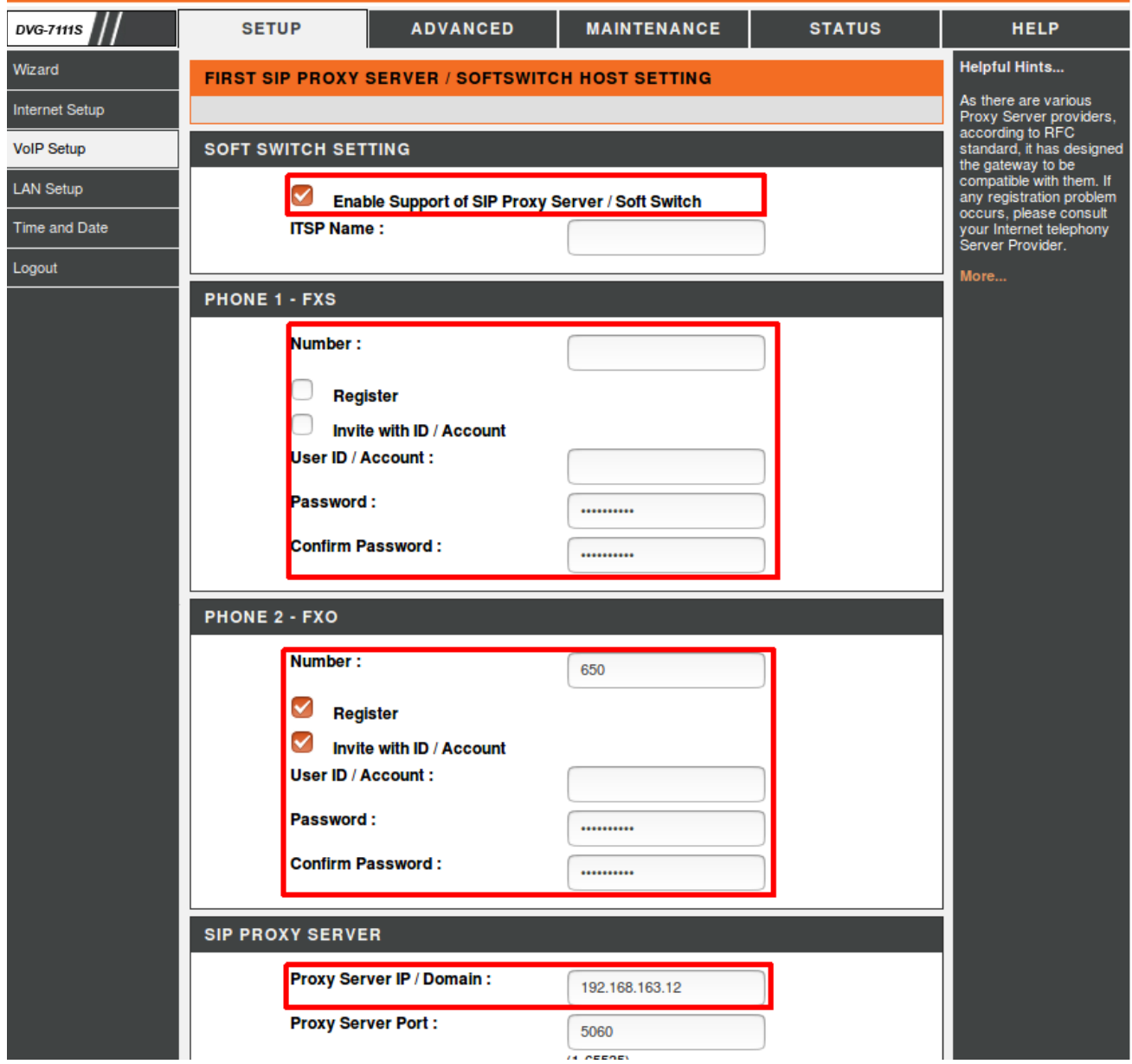

Возвращаемся в пункт верхнего меню SETUP, слева VOIP Setup и редактируем вторую строку в таблице, открыв которую попадаем на страницу **SECOND SIP PROXY SERVER**.

В нём нужно произвести следующие изменения:

Поставить галочку Enable Support of SIP Proxy Server / Soft Switch;

Отключить регистрацию на телефоне 1 — FXS, прописав номер, на который переадресуется входящий вызов на сервер (в примере 100);

Отключить регистрацию на телефоне 2 — FXO и прописать данные номера, с которого приходит вызов (в примере 907);

В разделе SIP PROXY SERVER прописать адрес прокси-сервера в поле Proxy-Server IP / Domain (в примере 127.0.0.1);

Нажать кнопку Apply внизу страницы для сохранения данных.

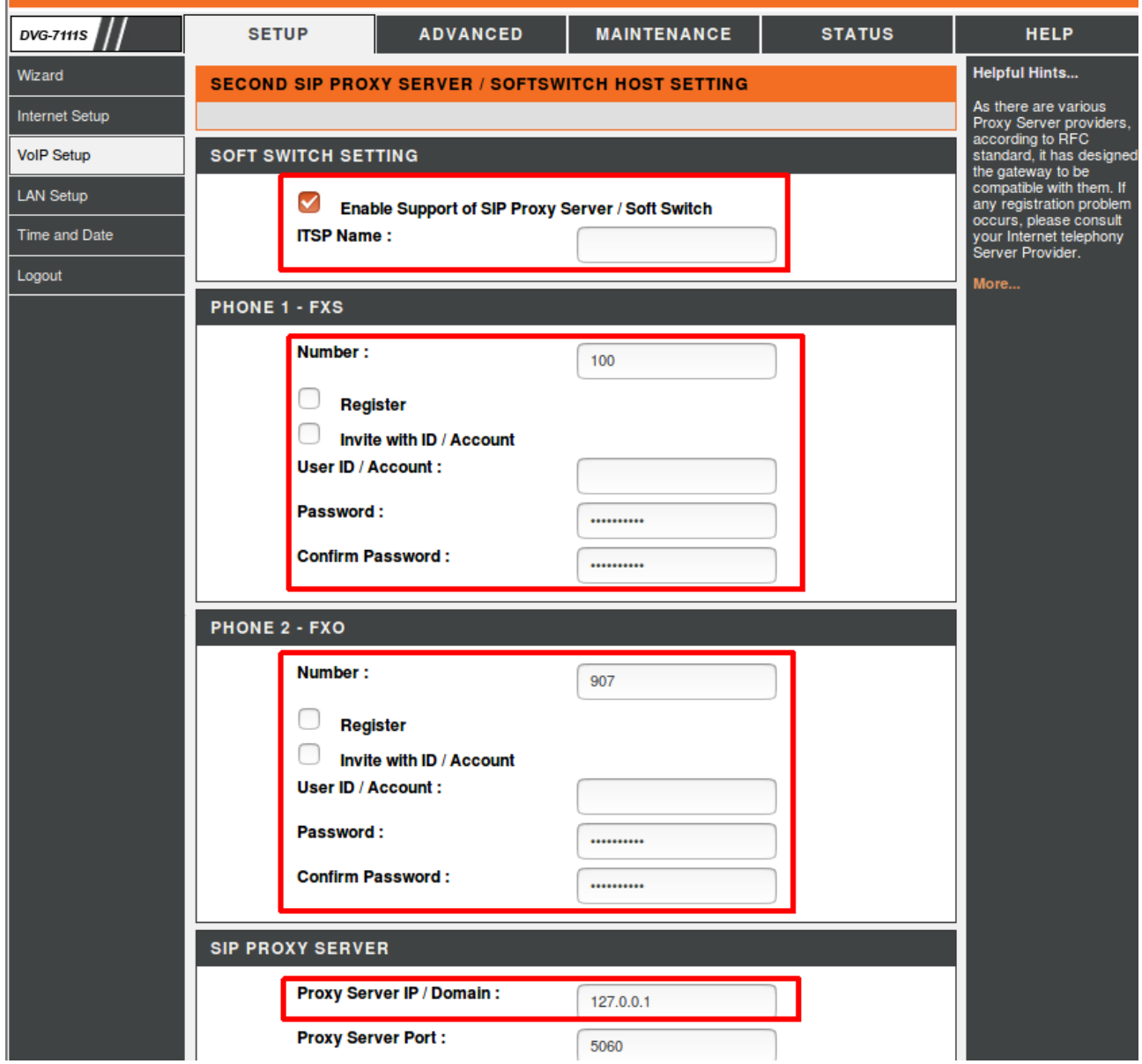

Убедитесь, что после настроек Proxy Status изменился на Enable:

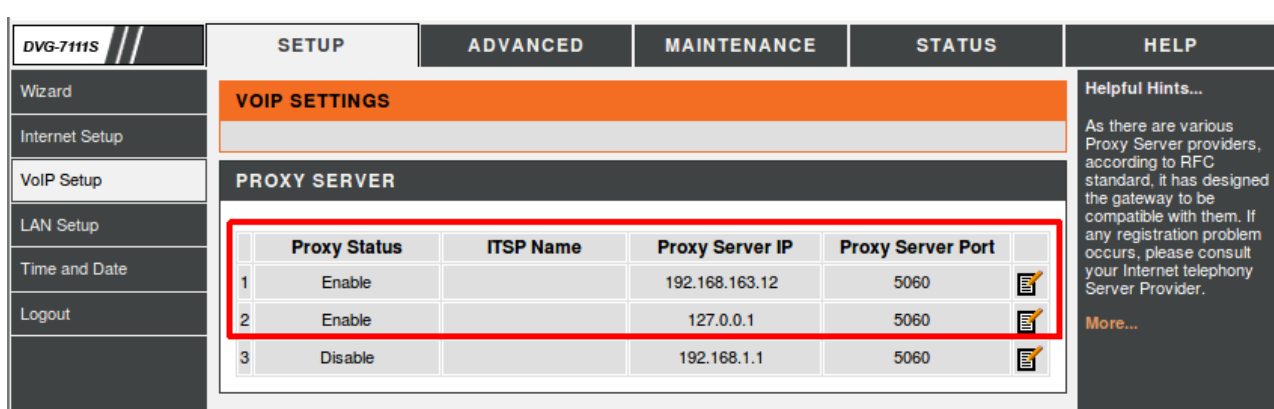

Далее нужно открыть верхний пункт меню ADVANCED, слева VoIP и в списке выбрать Hot Line. На открывшейся странице отредактировать поле меню телефон 2 — FXO:

Поставить галочку Hot Line;

Прописать номер, на который нужно направлять вызовы на сервере (в примере 100);

Нажать кнопку Apply внизу страницы для сохранения данных.

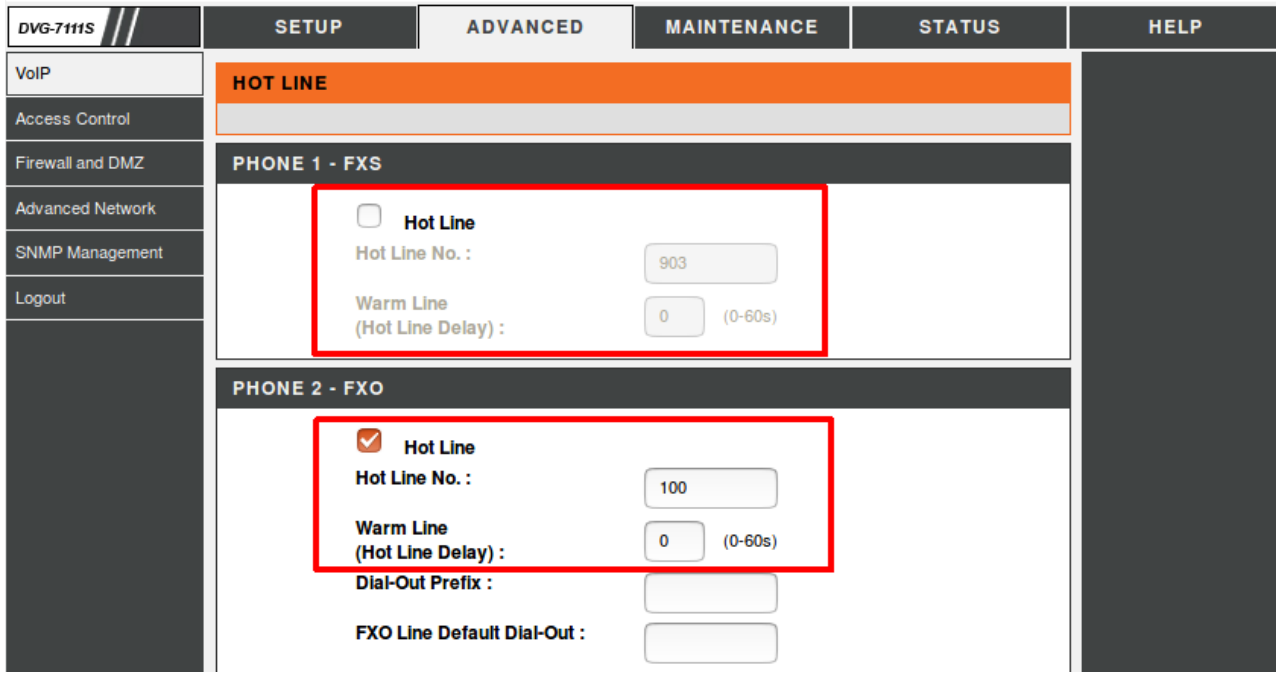

Также стоит открыть верхний пункт меню ADVANCED, слева VoIP и в списке выбрать Digit Map и в появившемся меню открыть VoIP Route Profile.

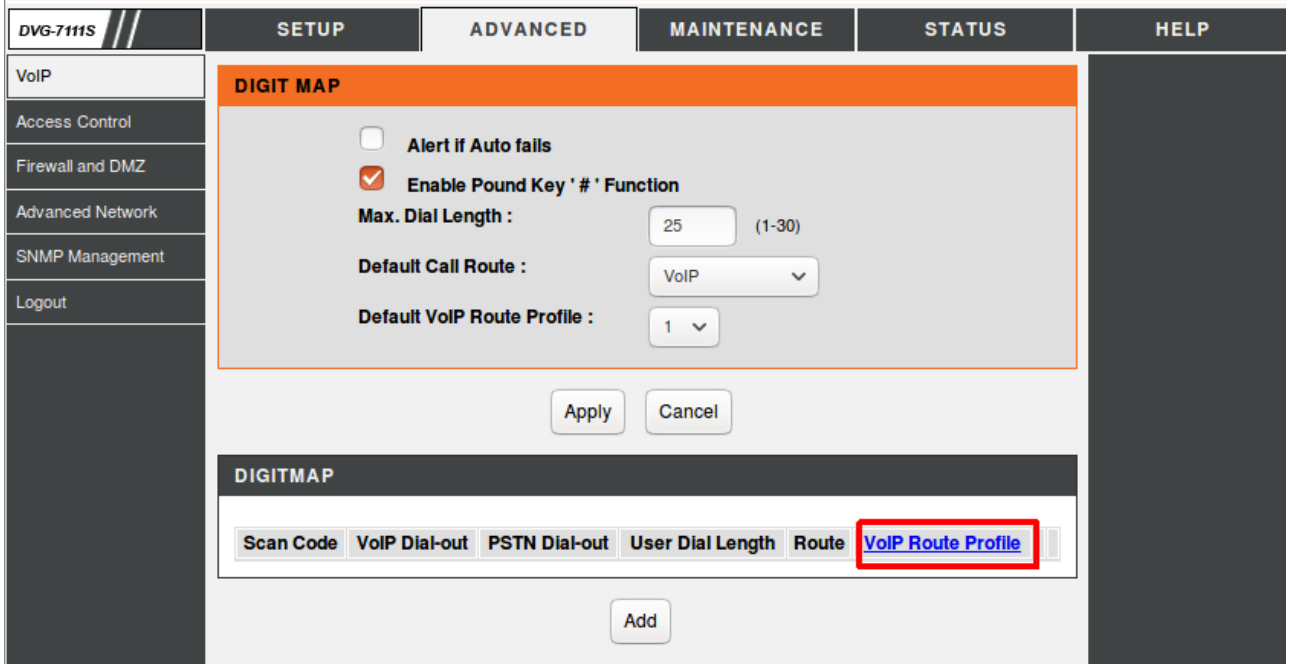

Далее убедиться в правильности порядка расстановки серверов в первой строке (по умолчанию настроено в правильном порядке: Сервер 1, Сервер 2, Сервер 3):

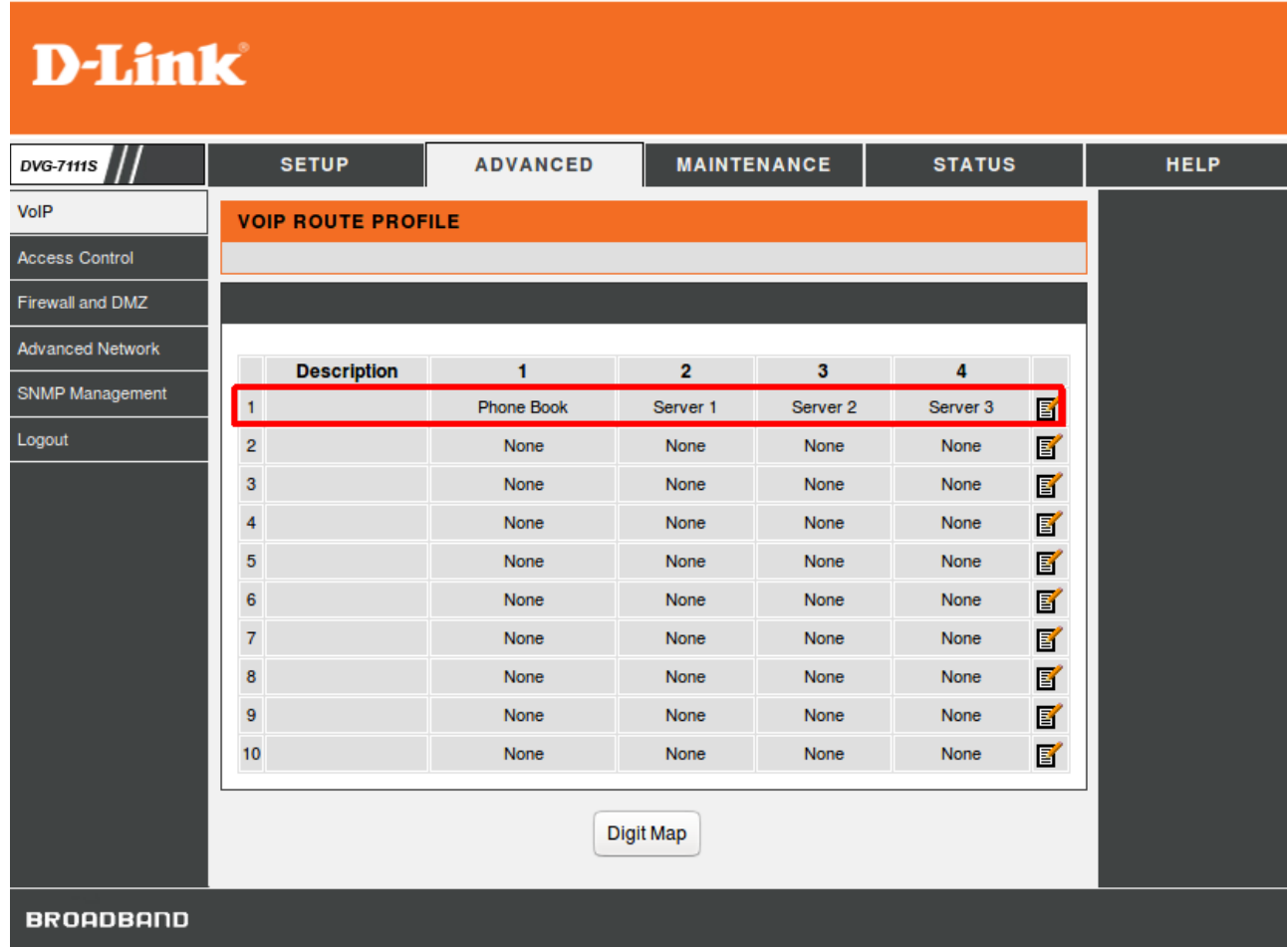